# 在Webex Control Hub上启用目录同步

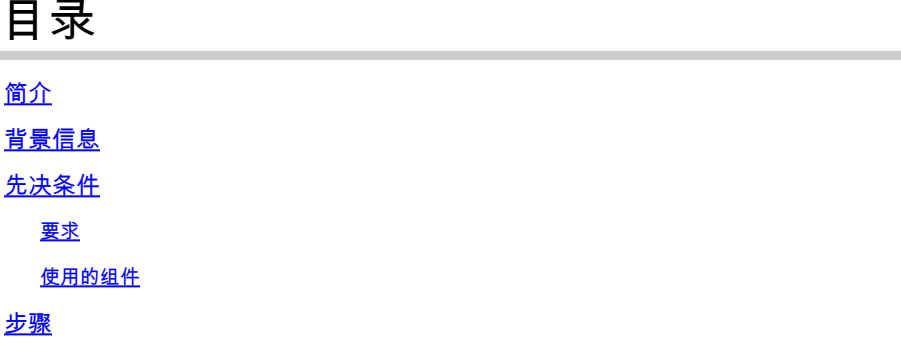

# 简介

本文档介绍如何从Webex控制中心启用目录同步。

# 背景信息

Cisco Directory Connector是一个内部部署应用,用于将用户帐户信息同步到WebEx Control Hub。

"目录连接器"(Directory Connector)控制面板显示将用户、组或头像从Active Directory带到Webex时 的同步进度。

# 先决条件

## 要求

- Cisco Directory Connector应用的知识
- Webex Control Hub上的完整管理员帐户;目录连接器应用程序必须使用相同的帐户
- 控制中心上声明的域;绑定到Cisco Directory Connector应用
- Active Directory连接器必须安装在域中的服务器上。

## 使用的组件

本文档中的信息基于以下软件和硬件版本:

- Cisco Directory Connector应用
- Cisco Webex控制中心
- 使用Windows服务器的虚拟机

您需要为每个不同的域安装单独的ActiveDirectory连接器实例。

本文档中的信息都是基于特定实验室环境中的设备编写的。本文档中使用的所有设备最初均采用原 始(默认)配置。如果您的网络处于活动状态,请确保您了解所有命令的潜在影响。

打开Webex control hub并导航到管理用户。

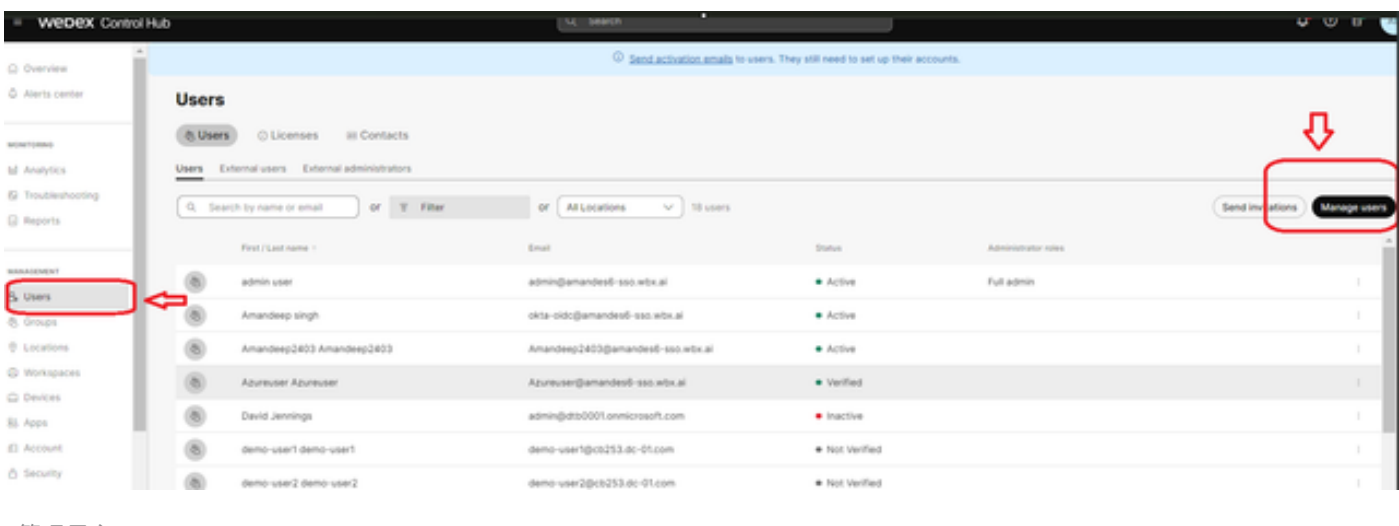

1管理用户

#### 单击Turn on Directory synchronization:

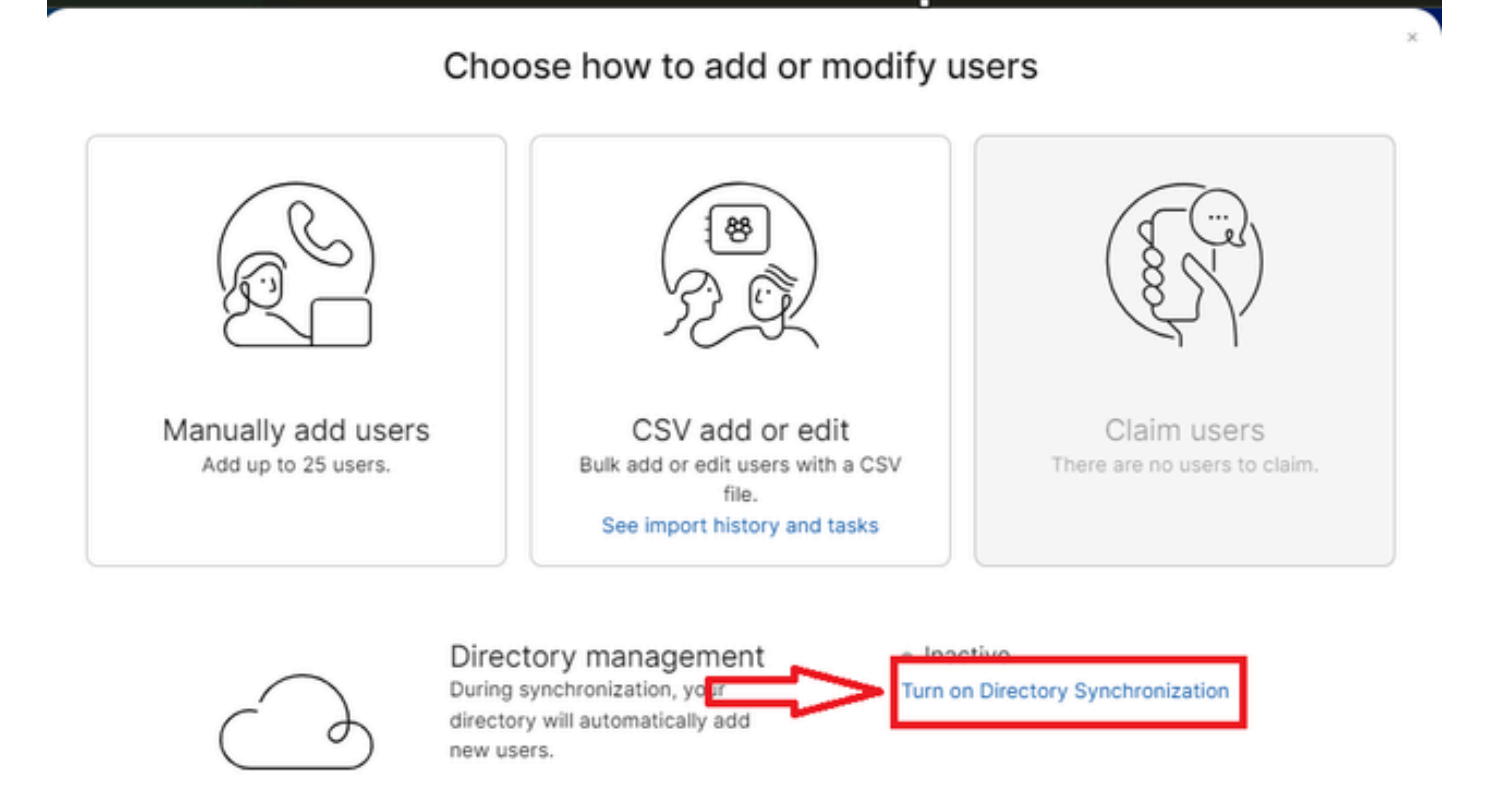

j.

单击 Next。

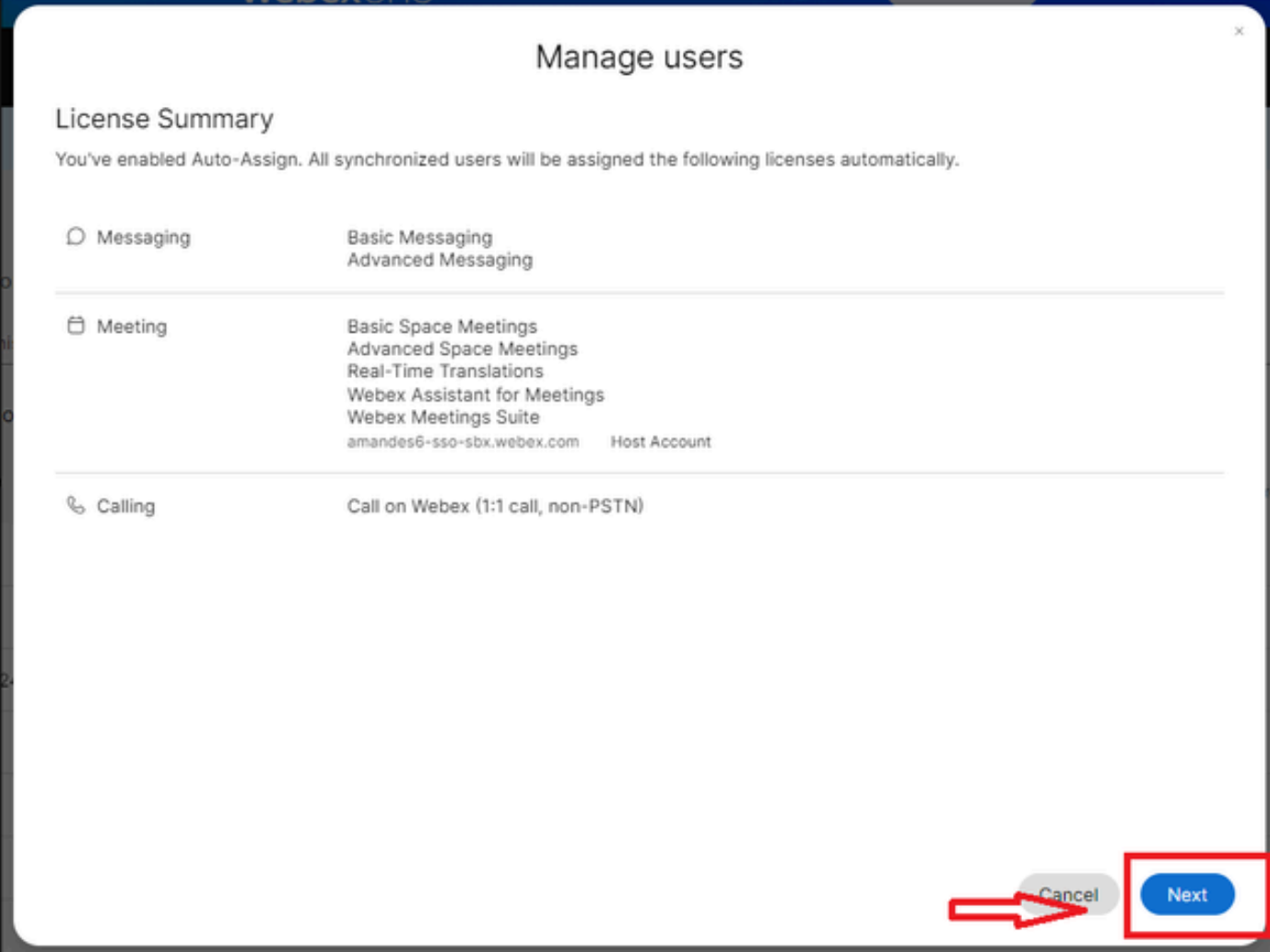

3接下来管理用户

点击Download,然后点击Install Directory Connector。

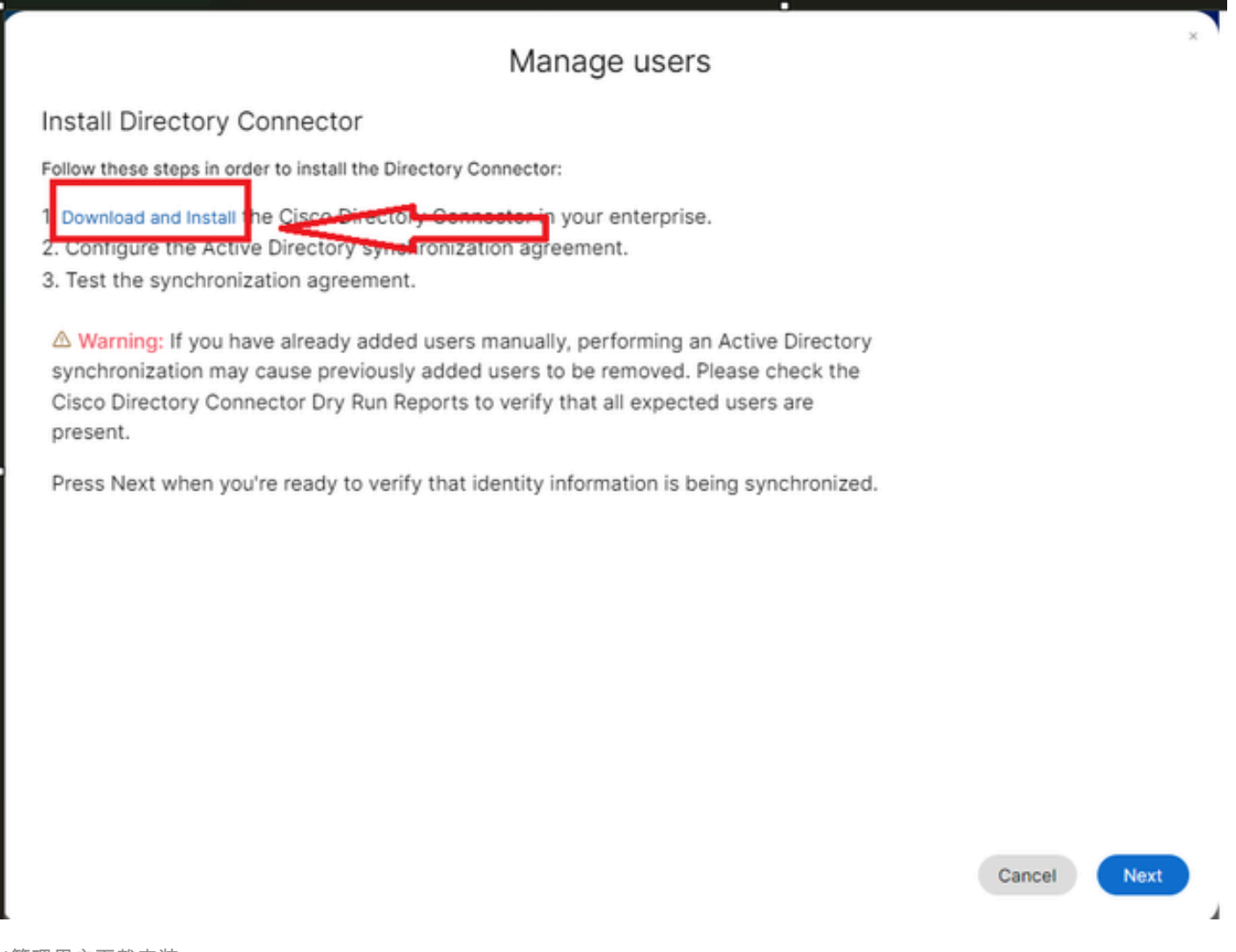

4管理用户下载安装

#### 已使用安装文件安装目录连接器。

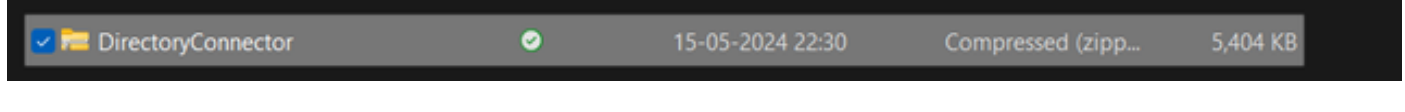

5目录连接器文件夹

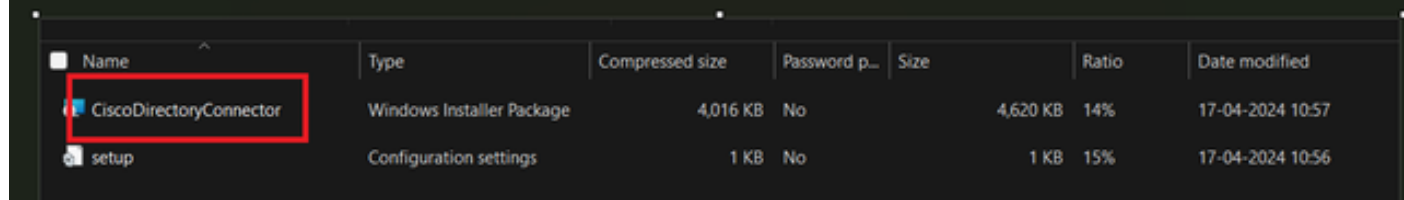

6目录连接器文件

选择要使用的服务帐户类型,并使用管理员帐户执行安装:

- LOCAL SYSTEM系统或域帐户。

默认选项为LOCAL SYSTEM(在此帐户中)

```
单击 Next。
```
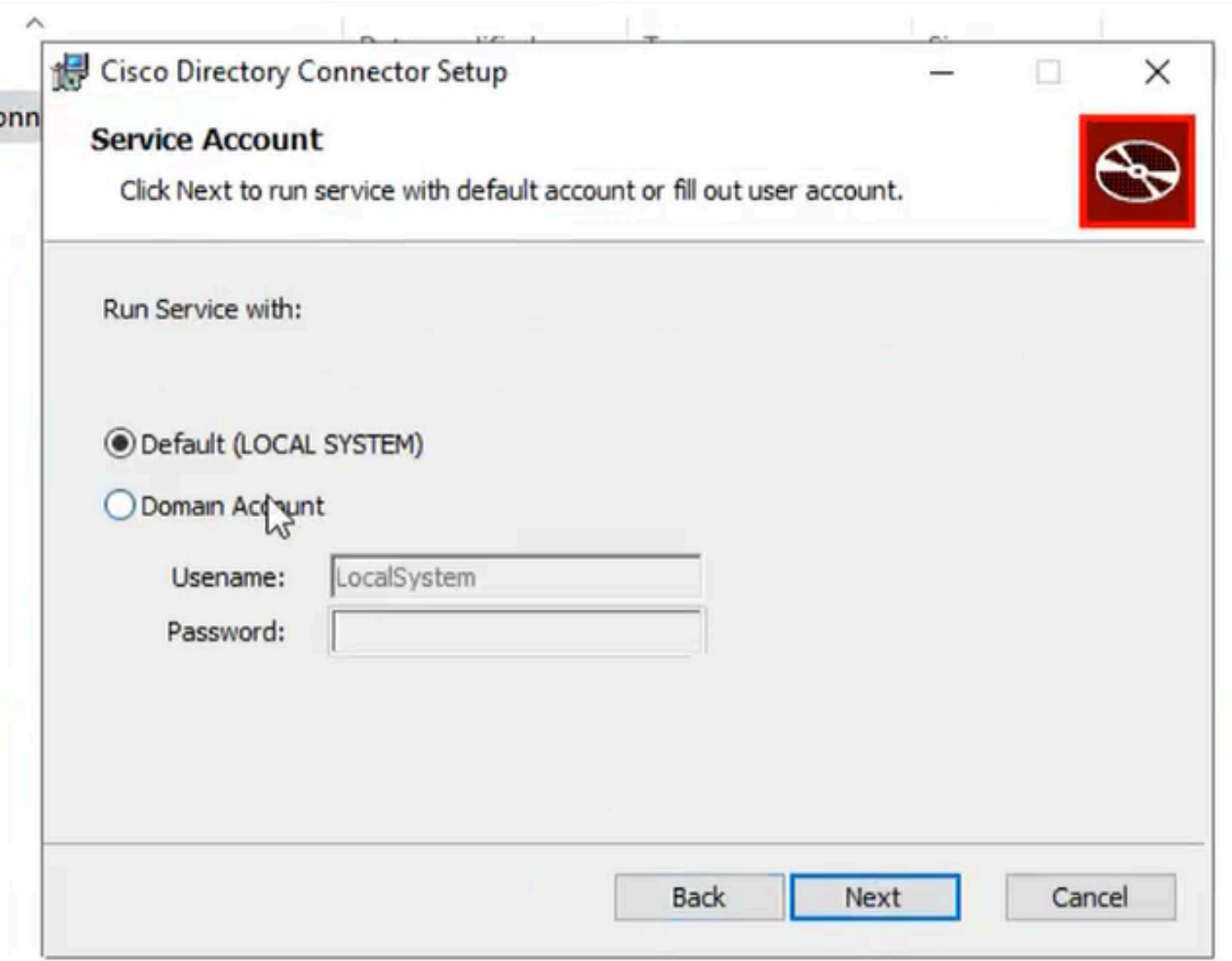

7默认本地系统

单击Install,然后单击Finish。

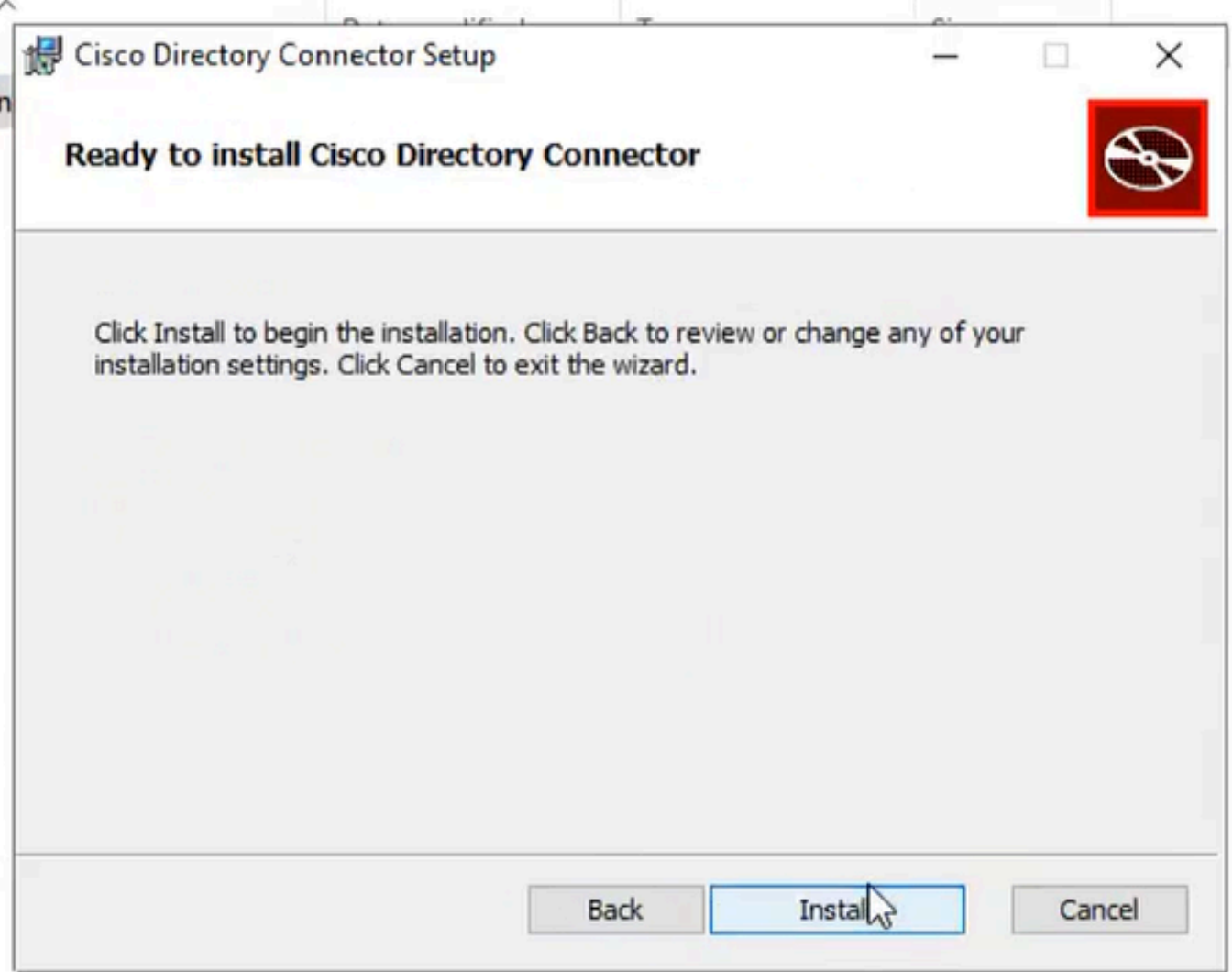

8准备安装

这将运行网络环境测试。

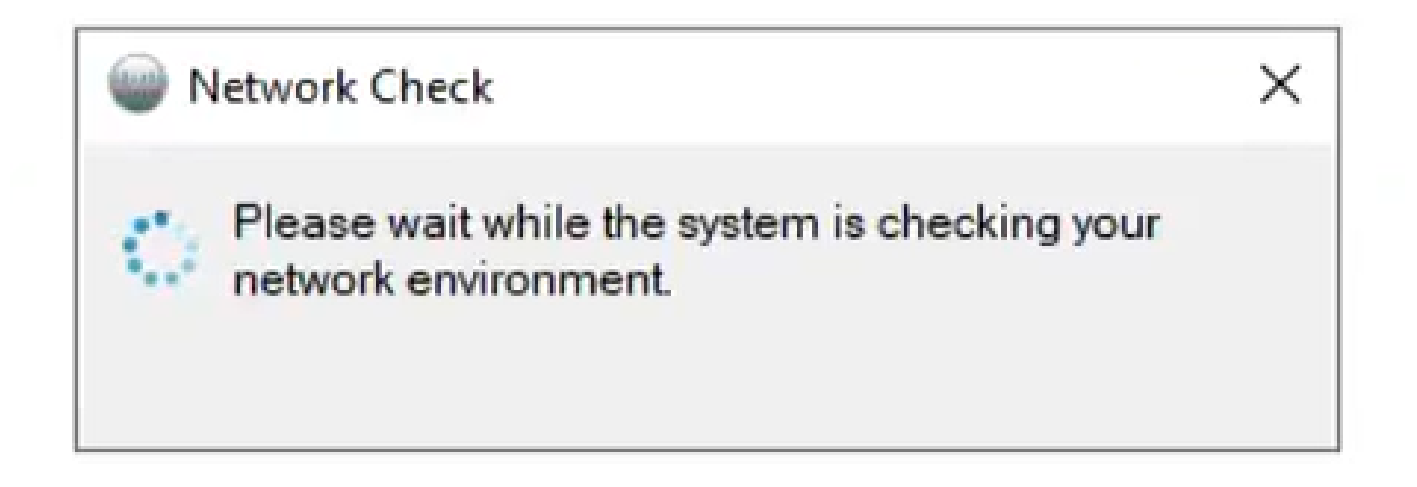

Network Check  $\times$ The network works functionally.

10个网络功能

### 登录计算机上的Cisco Directory Connector。

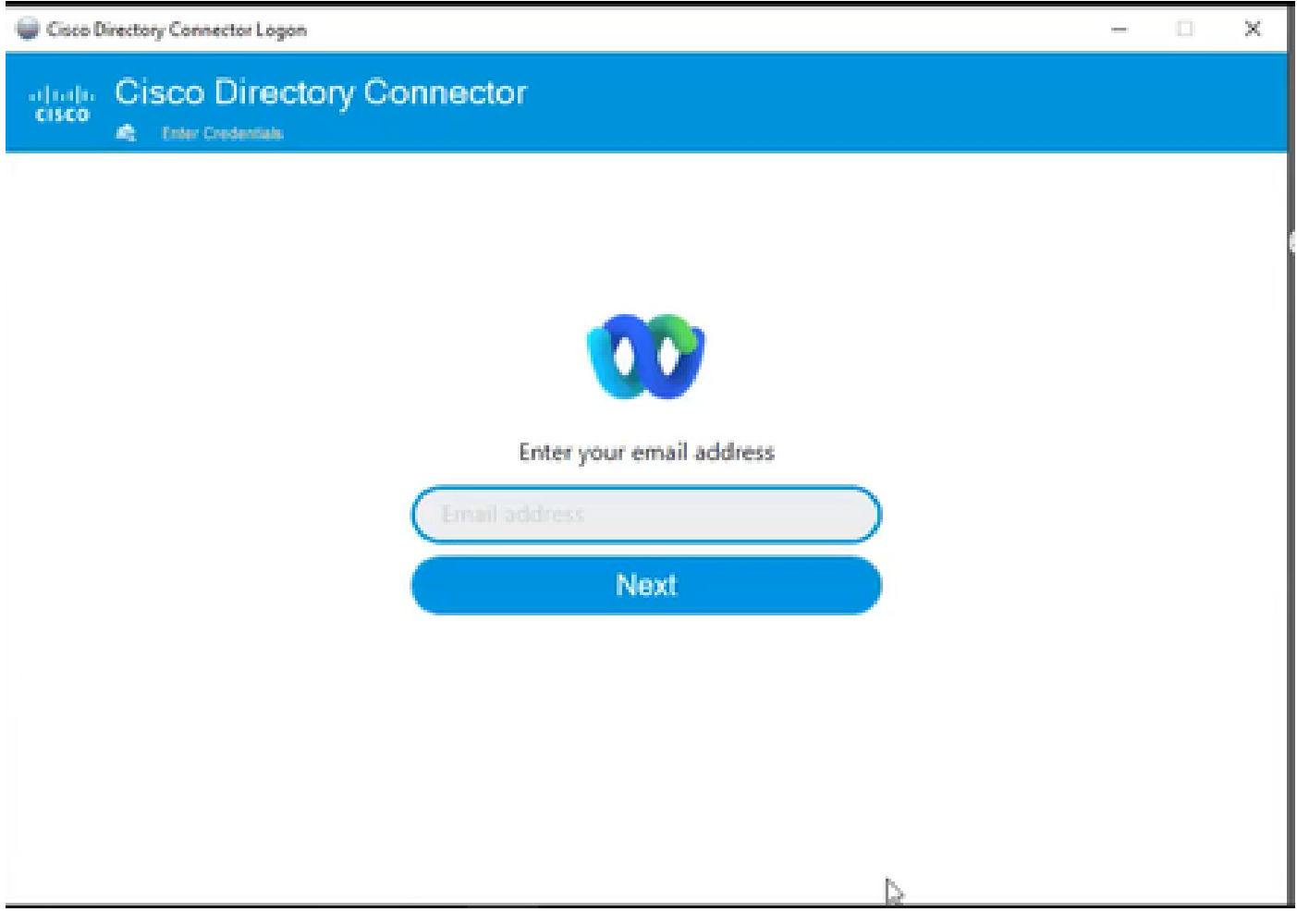

11输入电子邮件地址

选择AD DS单选按钮,然后单击Load Domain。

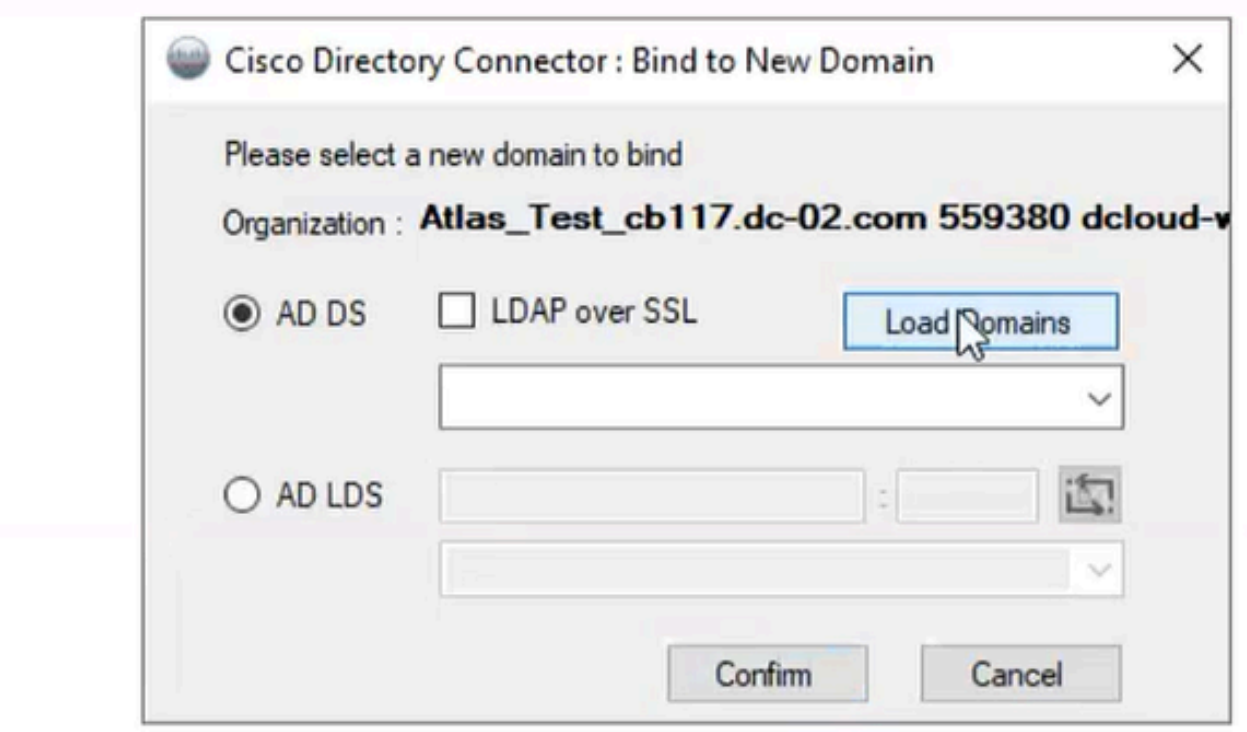

12绑定到域

选择默认域(本例中为dcloud.cisco.com,如下所示)并单击Confirm。

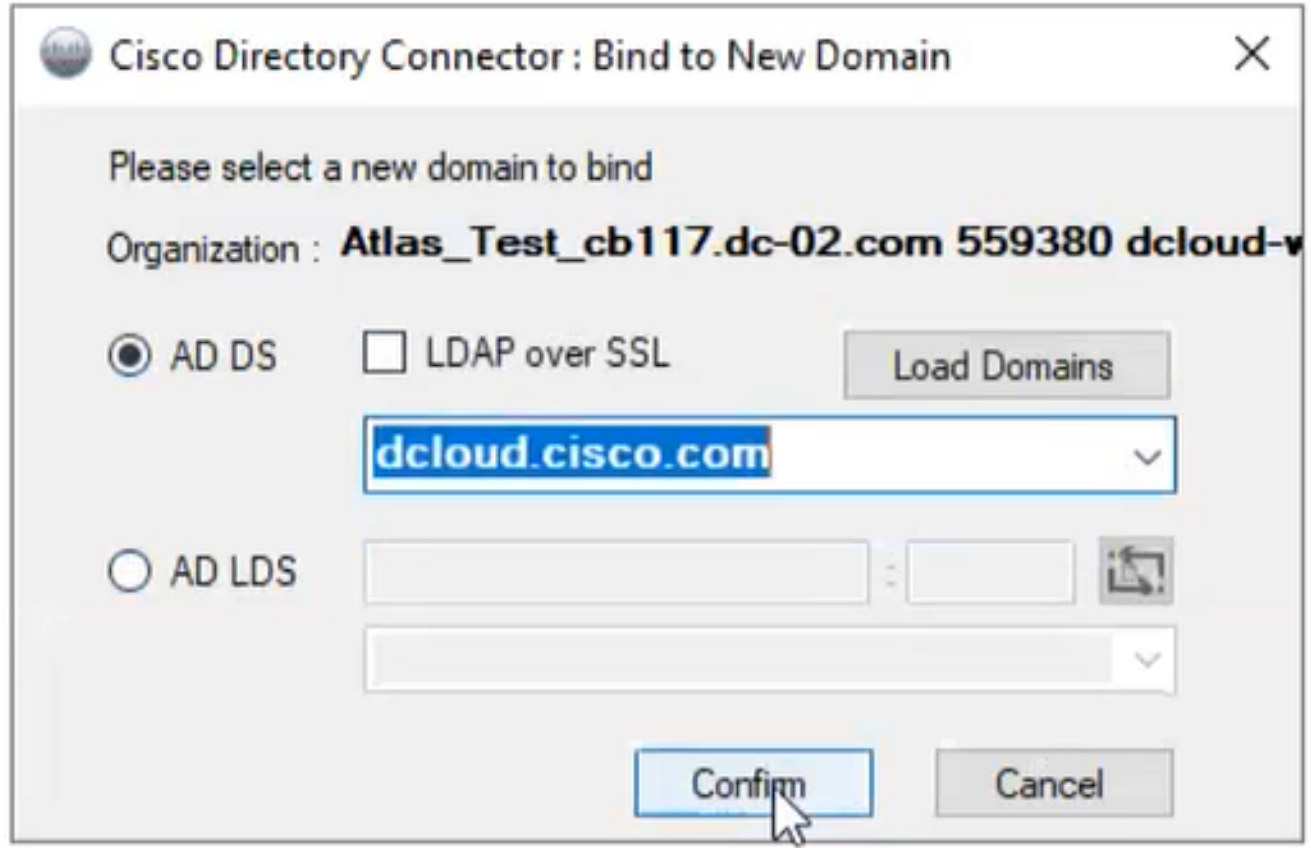

13确认域

启动Cisco Directory Connector时,它会提示您升级到最新连接器版本。

单击 Yes。

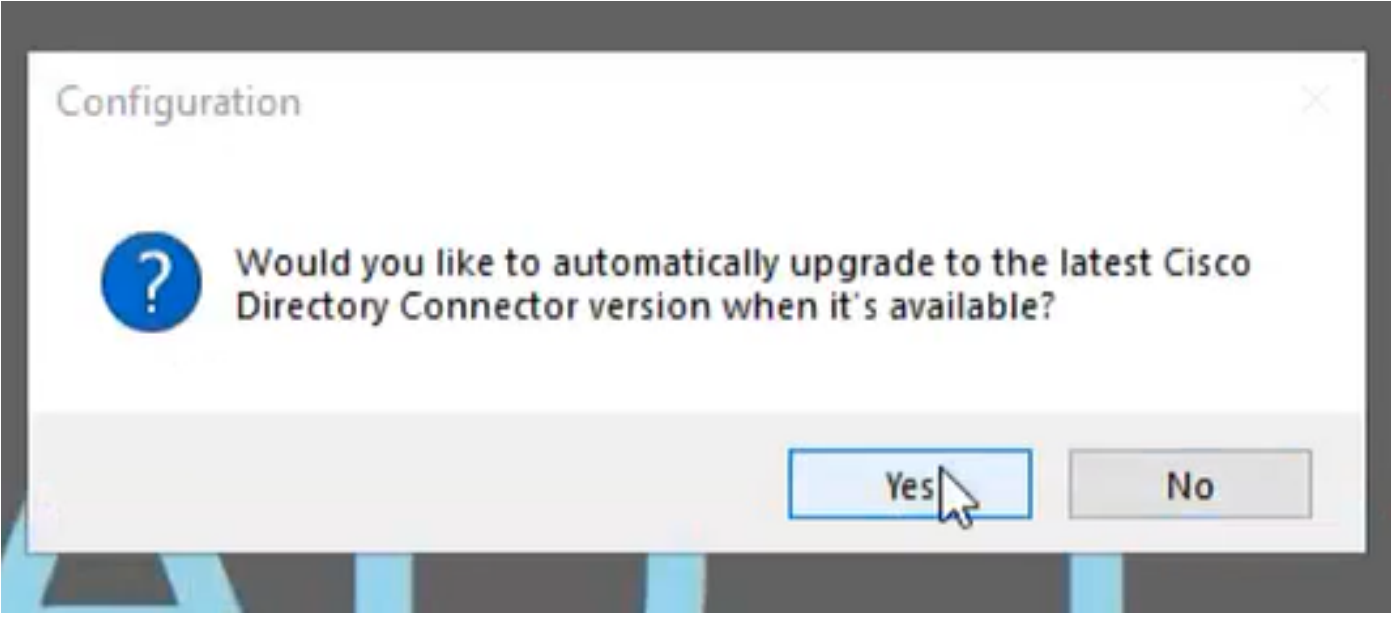

14确认升级

系统将提示您执行排练。选择Perform或Not Now,如下所示:

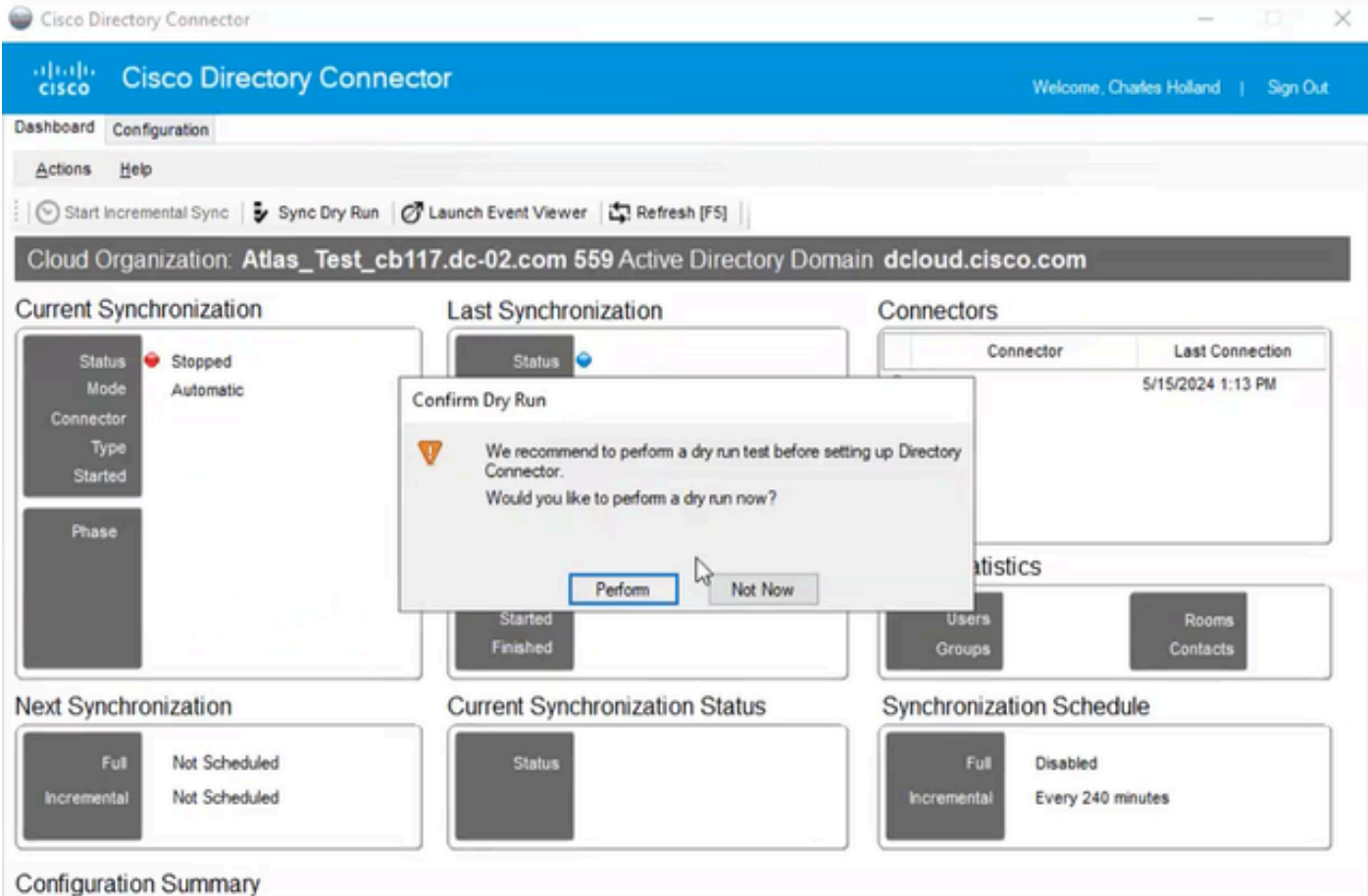

15确认试运行

单击Enable Now以启用自动同步。

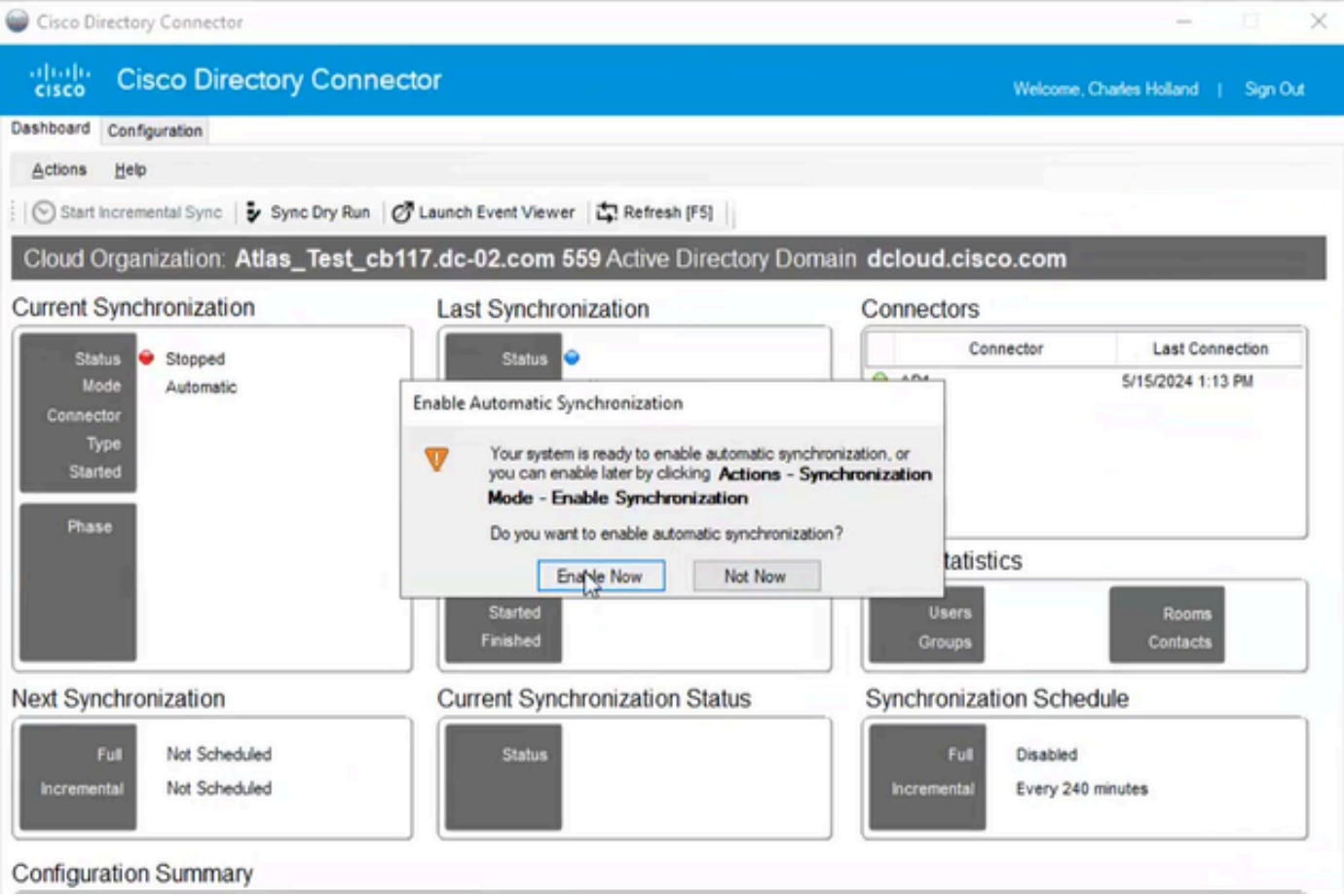

16启用同步

# 单击Yes执行完全同步。

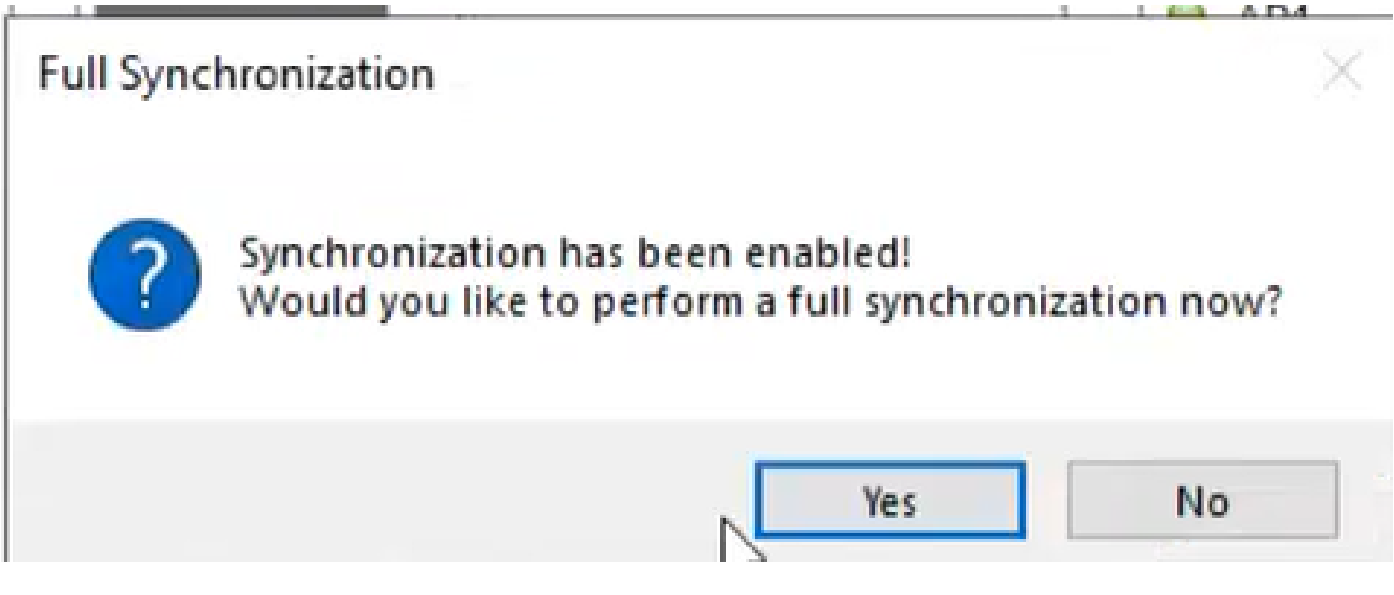

17完全同步

Directory Connector已启用,如下所示。

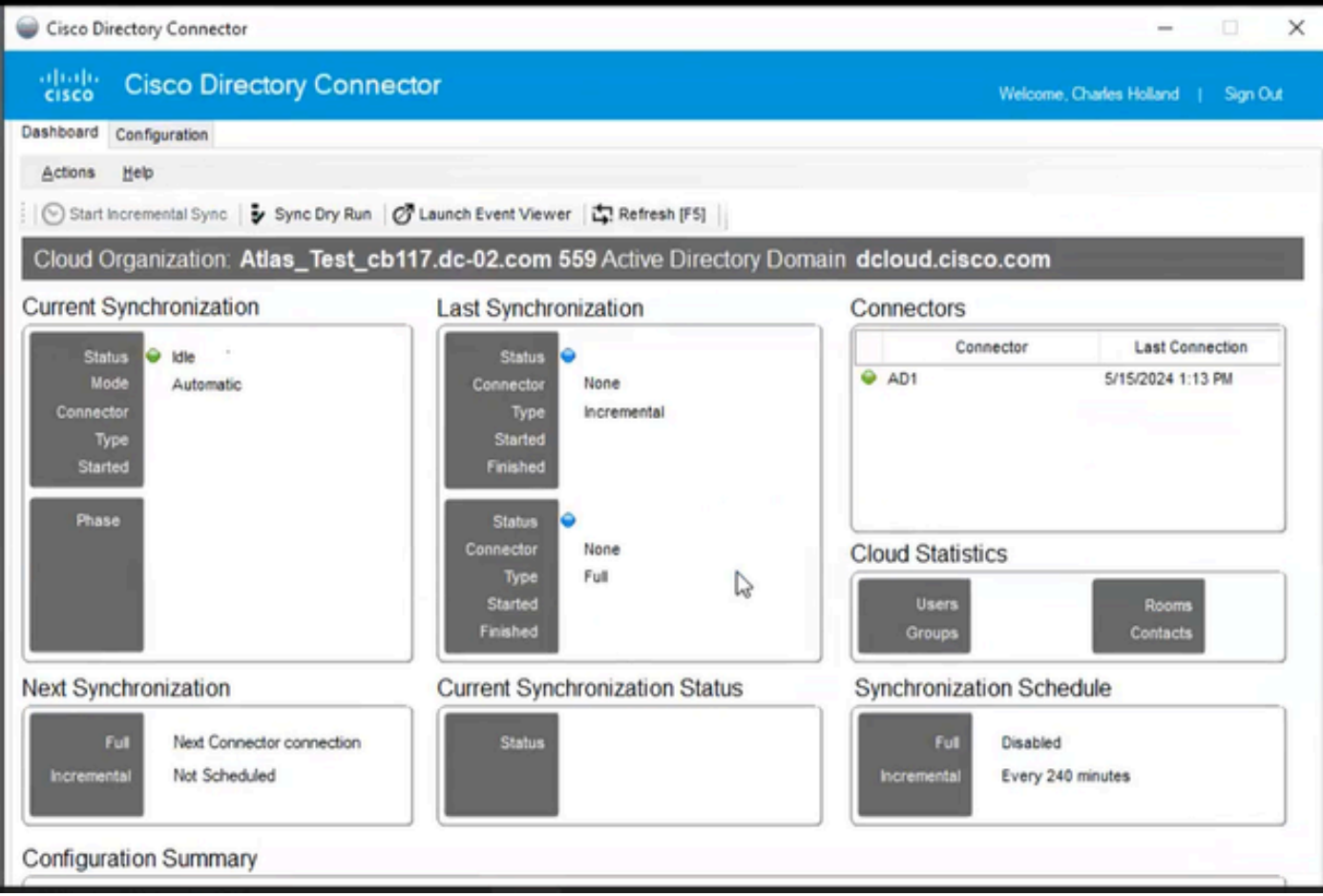

18目录连接器

## 切换至控制中心,在那里,它显示目录连接器与域的操作为。

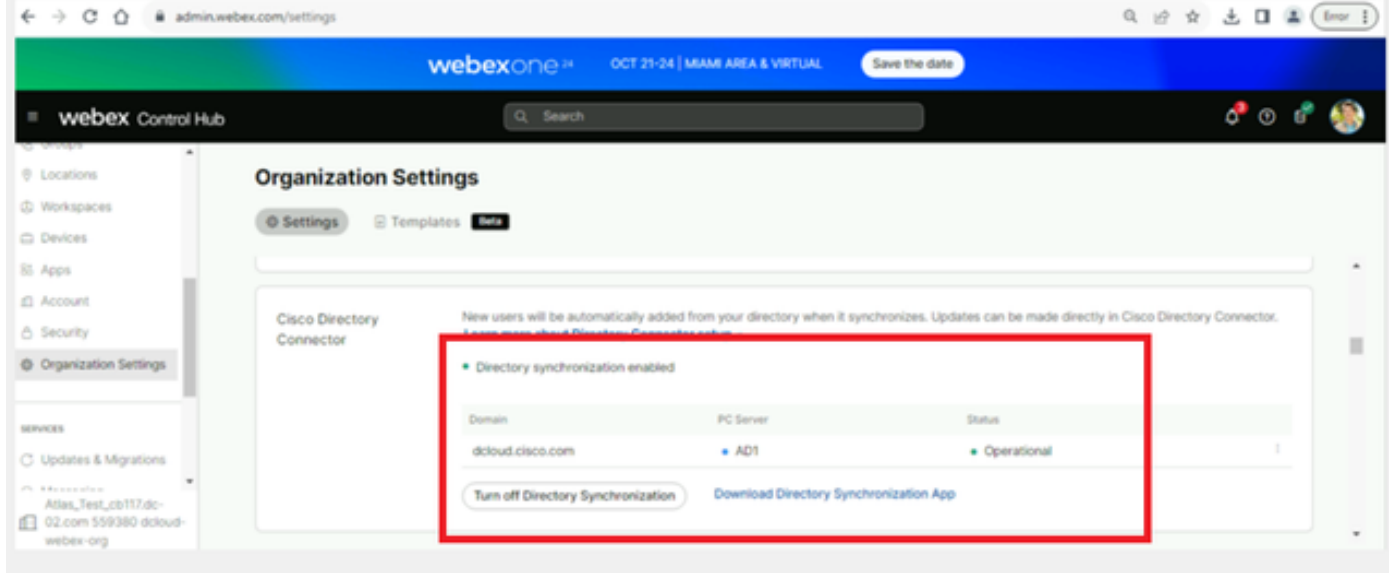

19组织设置

现在,您已成功在Webex Control Hub上启用目录连接器/同步。

#### 关于此翻译

思科采用人工翻译与机器翻译相结合的方式将此文档翻译成不同语言,希望全球的用户都能通过各 自的语言得到支持性的内容。

请注意:即使是最好的机器翻译,其准确度也不及专业翻译人员的水平。

Cisco Systems, Inc. 对于翻译的准确性不承担任何责任,并建议您总是参考英文原始文档(已提供 链接)。